## Request for a Transcript or Digital Copy of an Audio Recording

1. Log into ECF

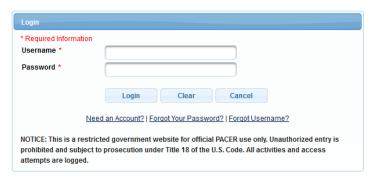

Select the appropriate case type, Civil or Criminal, for which you would like a transcript.

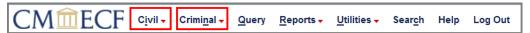

3. Select **Other Documents** under the Other Filings Category

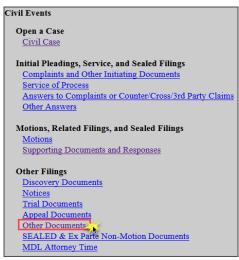

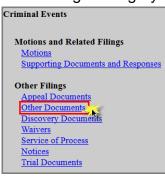

4. Enter the **case number** and click **Find Case**. Select the appropriate case and click **Next**. In criminal cases, be sure to select the correct defendant(s).

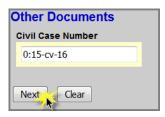

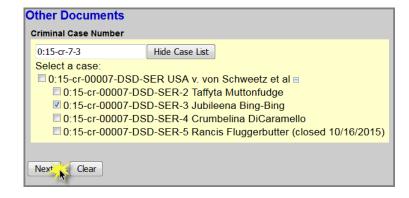

5. Click Next

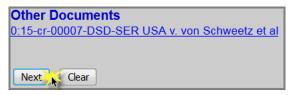

Select Transcript/Copy Request from a Digital Audio Recording as the Event and select the filer.

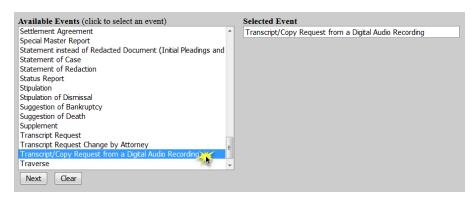

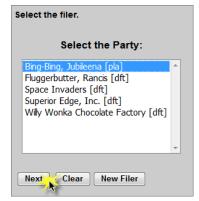

7. For <u>criminal cases only</u>, confirm the correct defendant(s) has been selected. SKIP this step for civil cases.

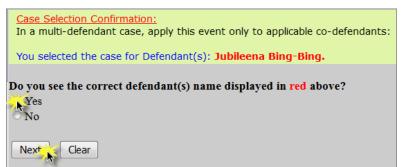

8. Select if you would like a **transcript** of the audio recording or a **copy** of the digital audio recording itself and click **Next**.

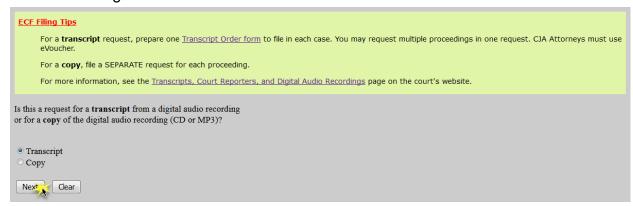

## Transcript:

- a. Complete the **Transcript Order Form** and convert/print it to PDF
- b. Select whether the proceeding was **open** or **sealed** and click **Next**.

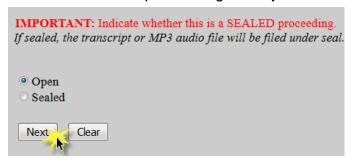

c. Click **Browse** to attach the completed **Transcript Order Form** as the Main Document and click **Next**.

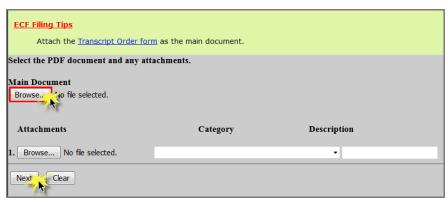

d. Select the **delivery type** and click **Next**.

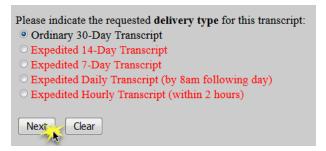

- e. Click Next.
- f. Ensure all information is accurate and click **Next** to finalize the request.

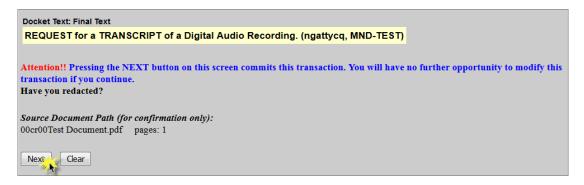

 g. A Notice of Electronic Filing screen will appear to confirm the request was successful.

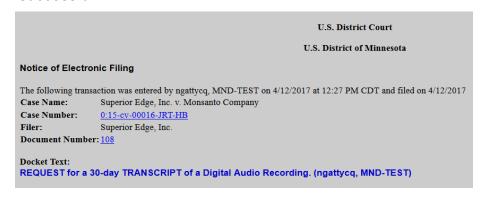

## **Digital Copy**:

Select whether the proceeding was open or sealed and click Next.

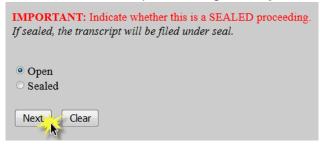

 Select Minute Entry for the proceeding for which you would like a transcript and click Next.

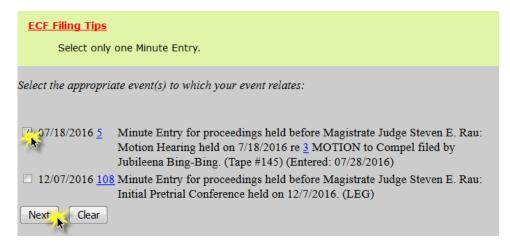

c. Enter the details of the proceeding you selected and click **Next**.

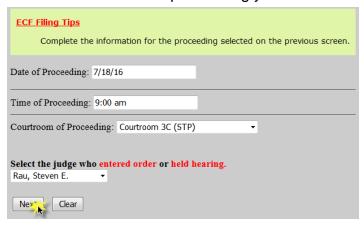

## d. Click Next

 Select whether the filing is on behalf of the U.S. or the Federal Defender's Office and click Next.

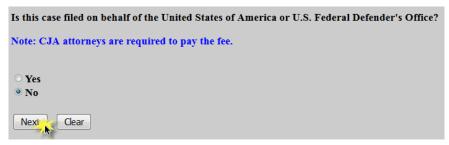

- a. If the filing is NOT on behalf of the U.S. or the Federal Defender's Office, follow steps f-j below to provide payment.
- b. If the filing is on behalf of the **U.S.** or the Federal Defender's Office, confirm by clicking Next. Then SKIP to step **j** below.

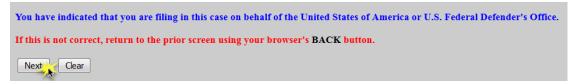

- f. Read the payment information screen and click Next.
- g. If prompted, re-enter your password.
- h. Select a payment method and click **Next**.

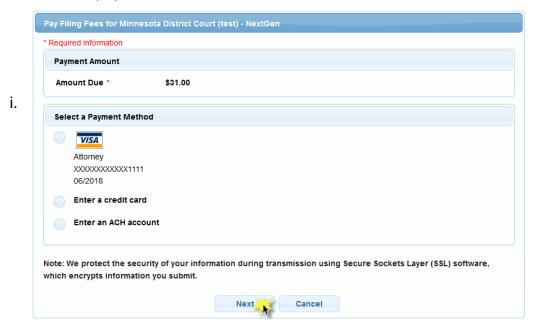

j. Complete all payment screens. Check the authorization box and click Submit.

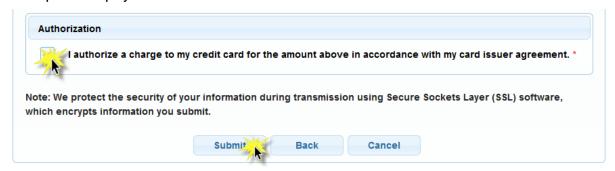

k. If the requester of the transcript is the filing attorney, the fields on this screen may be left blank. If the requester is not the filing attorney (i.e. an assistant to the attorney) enter the **Requester's information** and click **Next**.

| ECF Filing Tips  Complete the information for the requester if different from the filer, i.e., assistants filing on behalf of their attorney |
|----------------------------------------------------------------------------------------------------|
| Requester's name: Joe Paralegal                                                                                                    |
| Requester's phone number: 651-111-2222                                                                                                    |
| Requester's email address: Joeparalegal@test.com                                                                                             |
| Next                                                                                                    |

I. Select the desired format of the audio file (CD or MP3) and click Next.

**NOTE:** CD's will be mailed to the address listed on the docket for the filer. Any changes to the recipient should be noted in the special requests text box on this screen.

| ECF Filing Tips                                                                                                    |
|----------------------------------------------------------------------------------------------------|
| CDs will be mailed to the filer's address as listed on the docket. Any changes to the recipient should be indicated as a special request.  MP3 audio files will be uploaded to the docket and only made available to the filer. |
| Examples of Special Requests:                                                                                                    |
| * Please mail the CD to Jane Doe, 123 Main St., St. Paul, MN 55102<br>* Requesting only the opinion of the court                                                                                                    |
| <b>Note:</b> Do not put a period at the end of your request. The period will be added automatically.                                                                                                    |
| Select the format of the copy you are requesting:  © CD  MP3                                                                                                    |
| Please note any special requests: Mail to Jane Doe, 123 Main                                                                                                    |
| Next Clear                                                                                                    |

m. Click Next.

n. Ensure all information is accurate and click Next to finalize the request.

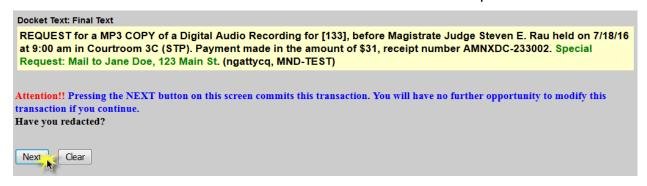

 A Notice of Electronic Filing screen will appear to confirm the request was successful.

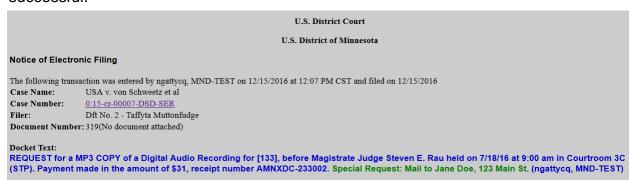